# **Emails and Templates Guide**

**How to create and edit templates**

### **How to access your email templates**

By default, there are some preset templates stored on your system

Access them here:

Communications & Events > Communications > Templates

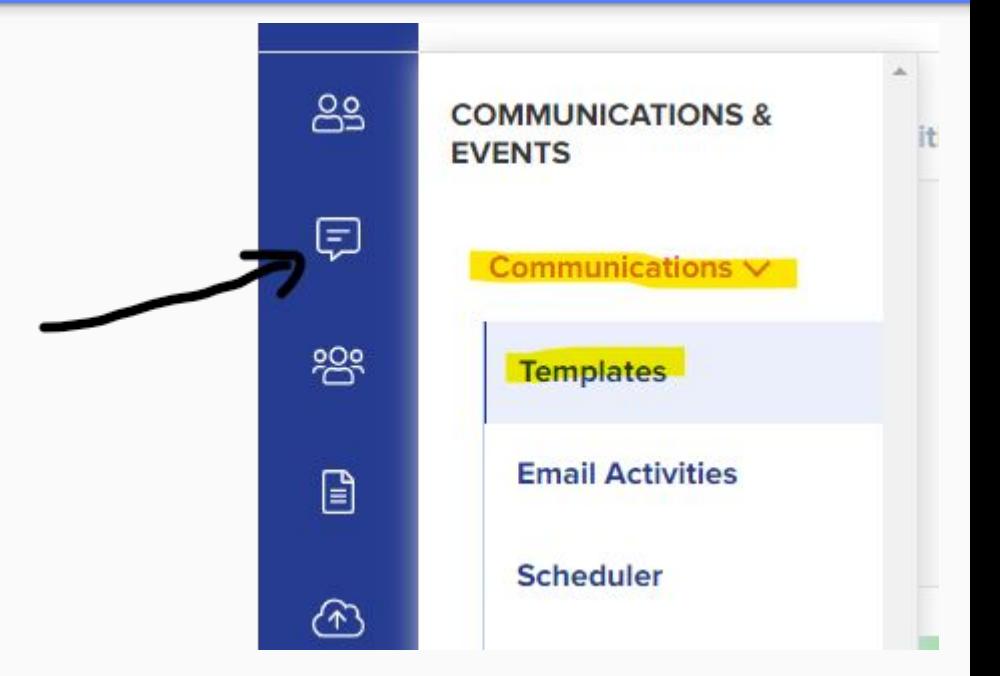

# **How to edit an existing template (1)**

You will find templates within your School Communications and System Communications areas

You can edit an existing template by clicking the pencil (edit) icon on the right-hand side of the table

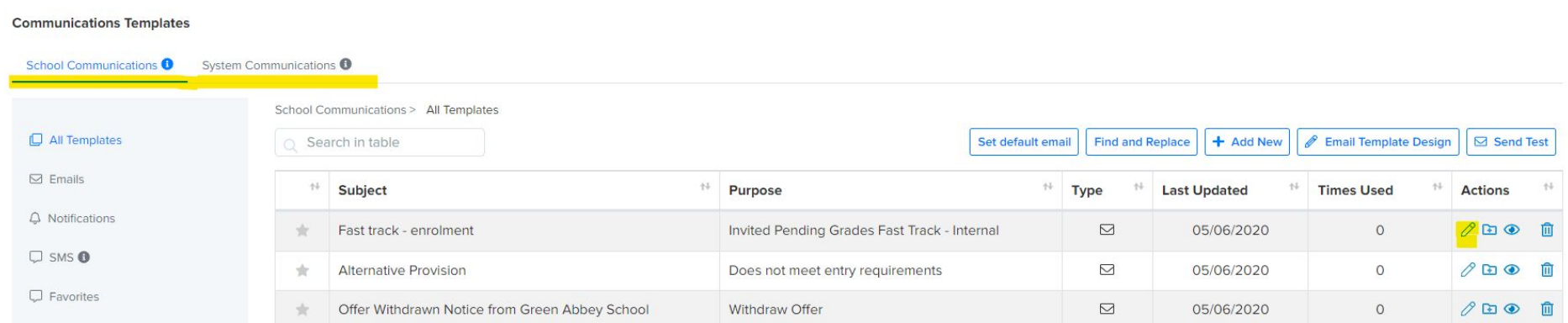

# **How to edit an existing template (2)**

You will see the email processor, where you can edit your information and add attachments ahead of customising the body of the email

Reason - this is an internal setting for your use (helps you identify the purpose of your template)

Subject Header - this is the subject line which your recipient will see

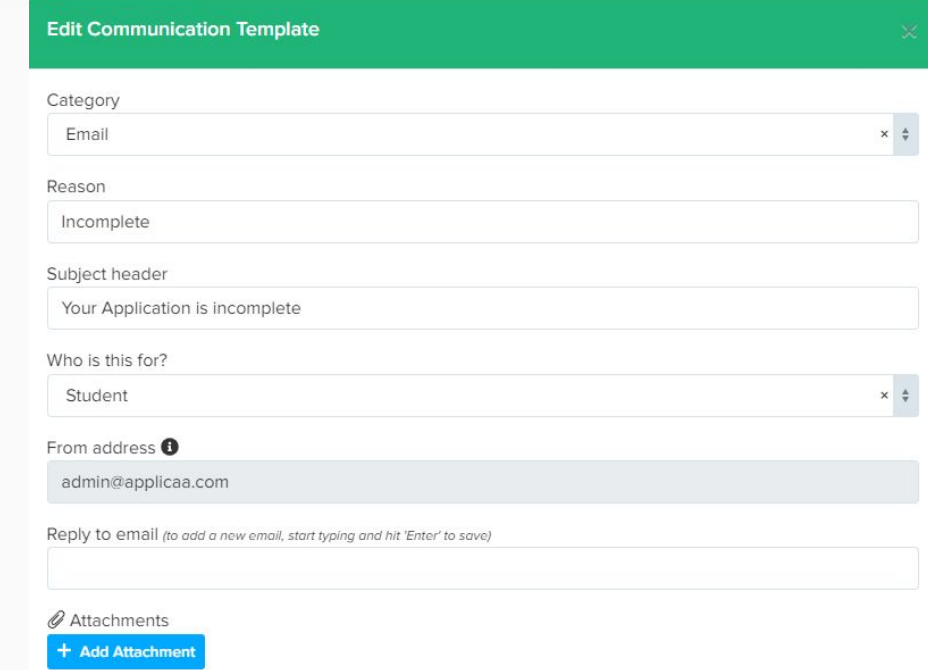

#### **How to edit an existing template (3)**

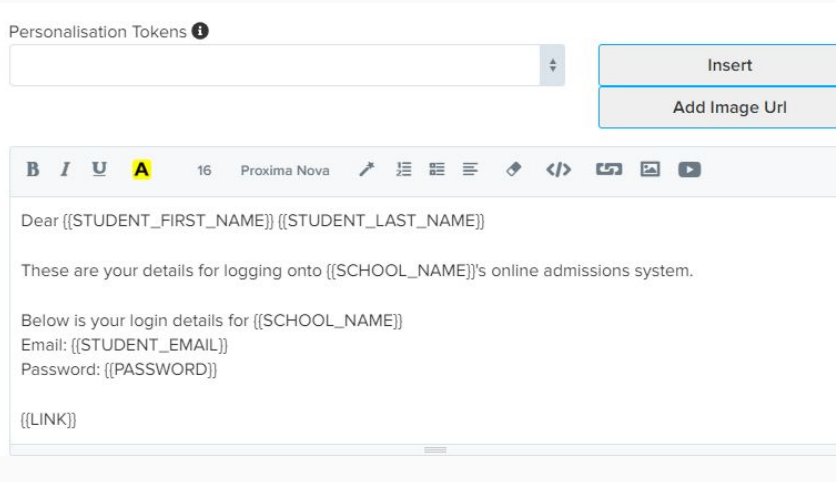

You can then amend the existing message in the body of your email template by typing directly into the box, or copying and pasting from another source

Characters which appear in {{THIS\_FORMAT}} are called personalisation tokens. They work like a mail merge and allow you to make your emails personalised. You can add them in by selecting them from the dropdown menu and pressing "insert"

## **How to edit an existing template (4)**

Remember to press SAVE once you have made your changes

You can then send yourself a test email to check everything looks OK before you send it to your applicants - useful for checking formatting and spelling!

Click "update and send test" and then choose (a) who to send the test to *and* (b) a specific user for your preview.

\*The user you select will not receive the test email; the function just allows you to see how the email would look to them (so you can check the personalisations etc are working)

# **How to edit an existing template (4a)**

**Update And Send Test** 

**Save Template** 

 $\times$ 

 $\times$ 

Make sure your email hits all the right notes. Send a test version to yourself or a colleague. Test emails are sent from admin@applicaa.com

Choose one or more recipients

mat\_user@applicaa.com X

receive email as specific contact ●

John Doe (john.doe@admp.uk) - Student X

**Update And Send Test** 

### **Creating a new template**

In your School Communications area you can create new templates, which you can then set up in the same way as outlined in the previous slides:

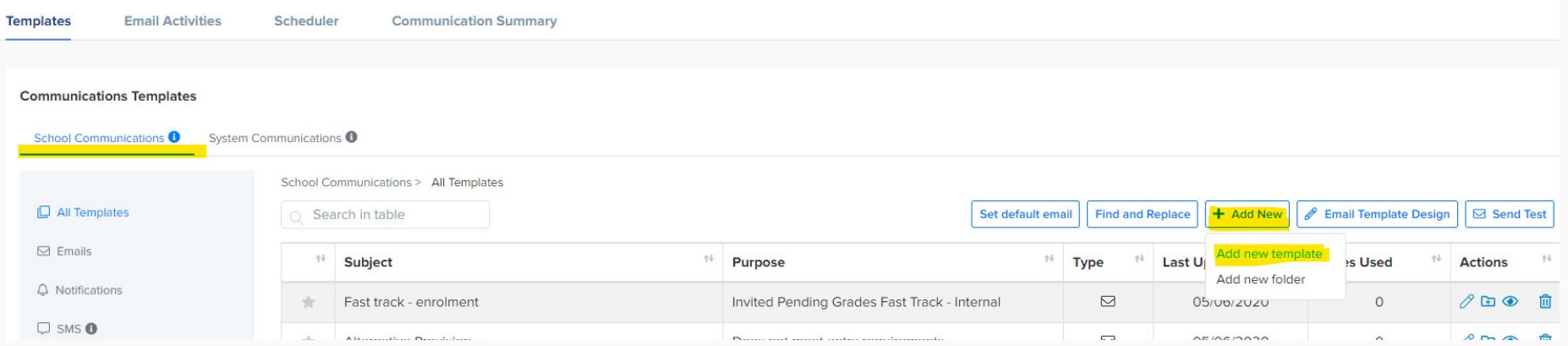

# **Finding emails quickly**

You can mark templates as "favourites" using the star column on the left of the table

You can also do a keyword search in the search bar at the top

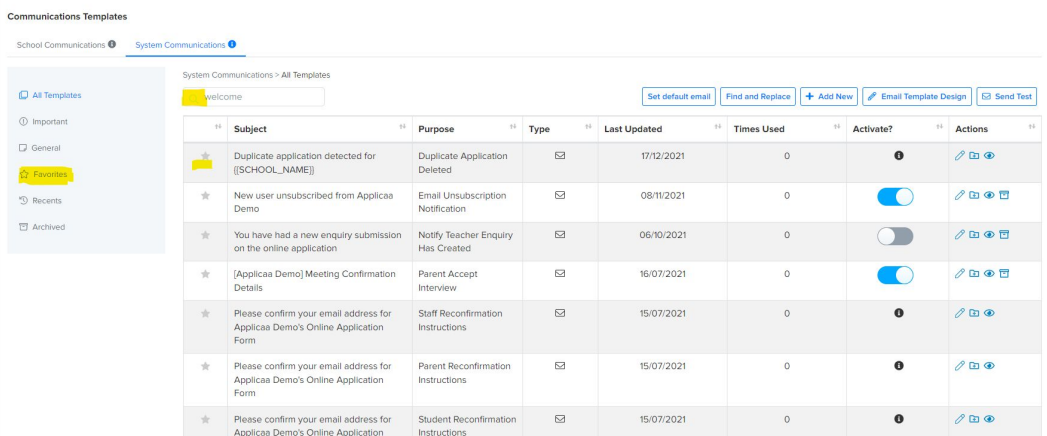

# **Setting your "from" address**

By default, your system sends emails to applicants from ["admin@applicaa.com](mailto:admin@applicaa.com)"

You can change this by clicking "set default email" and then clicking the "i" next to From Address and following the instructions

Set default email

 $\times$ 

ad amaile in this

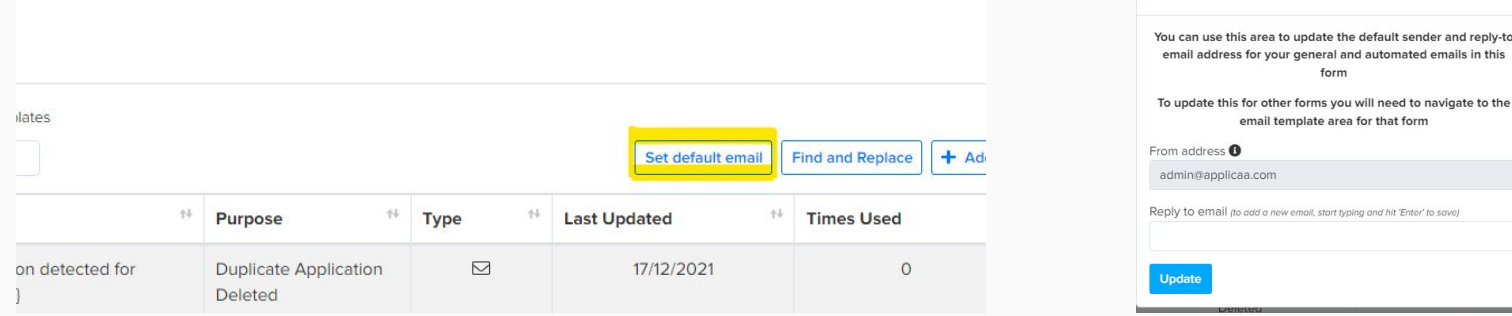

#### **Sending an email to an applicant or group (1)**

#### If you are emailing a single applicant/contact, you could load their profile and click "email"

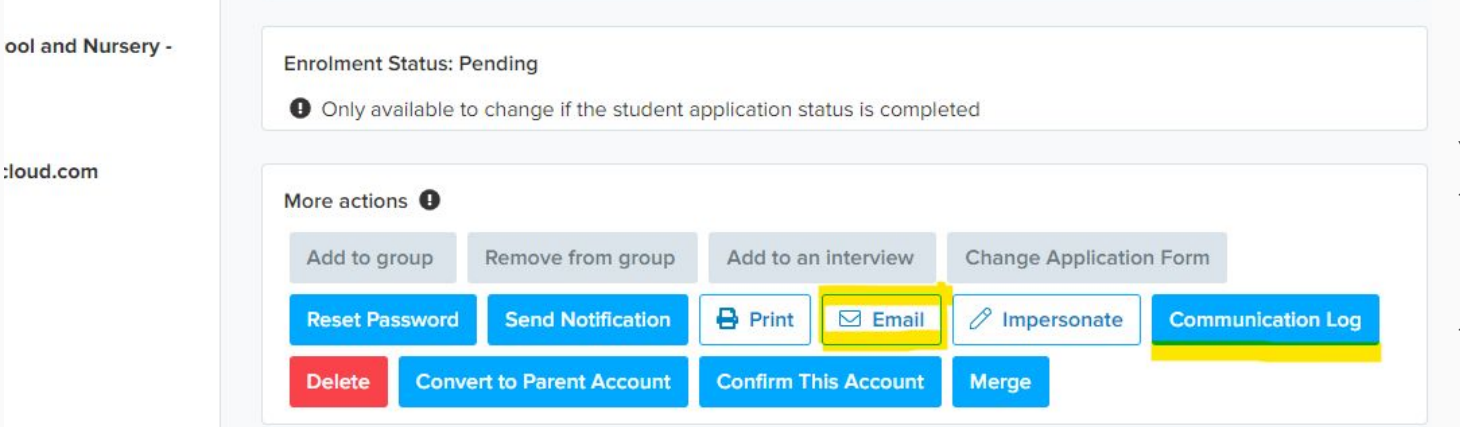

You can also click on their Communication Log to see what you have sent to them in the past

#### **Sending an email to an applicant or group (2)**

If you are emailing a group, you can email them in bulk by loading a group from your dashboard and then selecting the applicants in the list, before clicking "communications" and "send email"

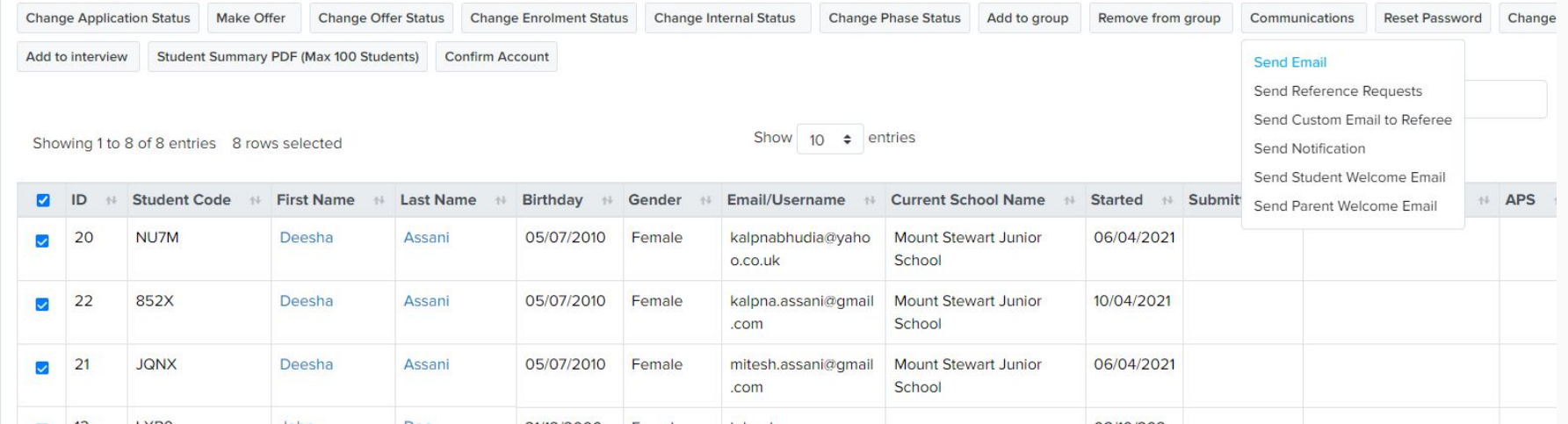

#### **Where to look for further guides and information**

As an Admissions+ user, you have access to our Knowledge Base

This is regularly updated with new content, from webinars and videos to PDF guides on all aspects of the system

You'll find the link to the Knowledge Base at the top of your Admissions+ page:

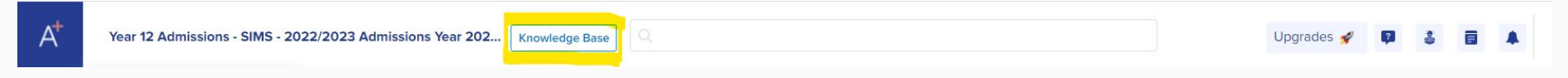

Here is the direct link to the Communications & Events section: <https://helpdesk.applicaa.com/communications-events>